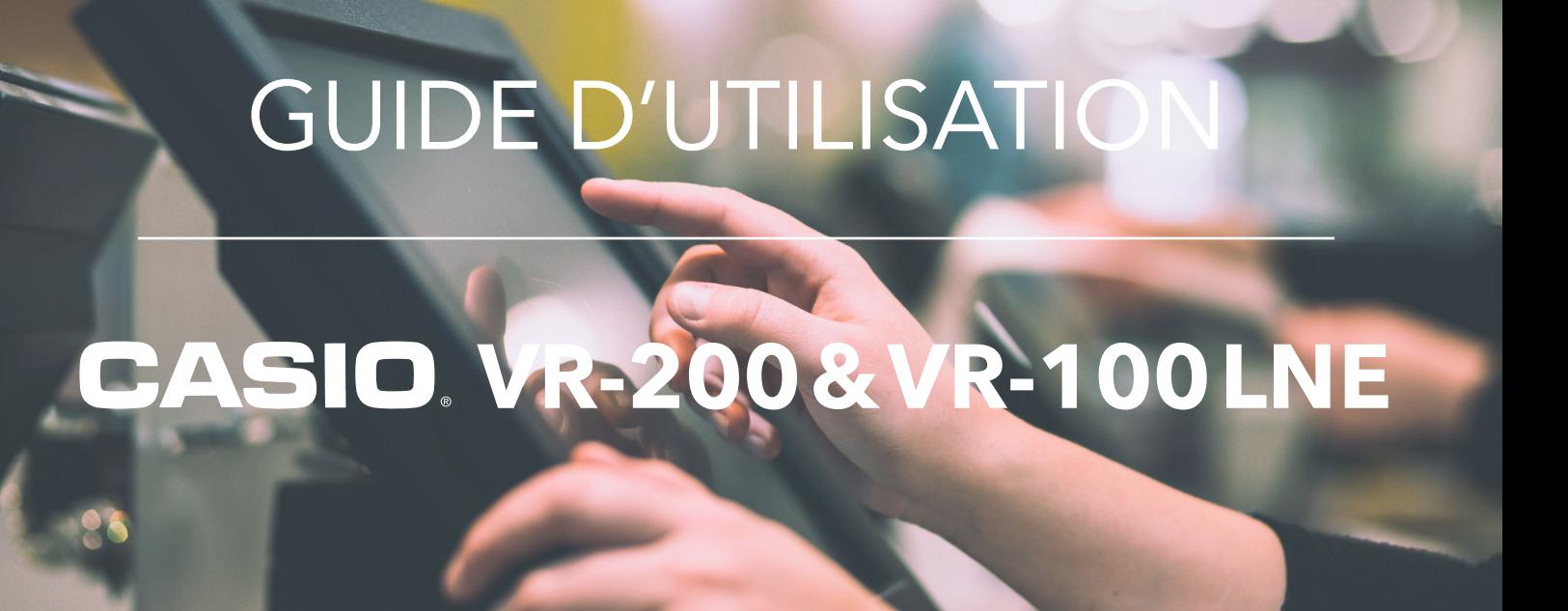

*Ce guide s'applique aux caisses enregistreuses de la marque CASIO sur les modèles VR-200 et VR-100 ayant subi la mise à jour de conformité LNE.* 

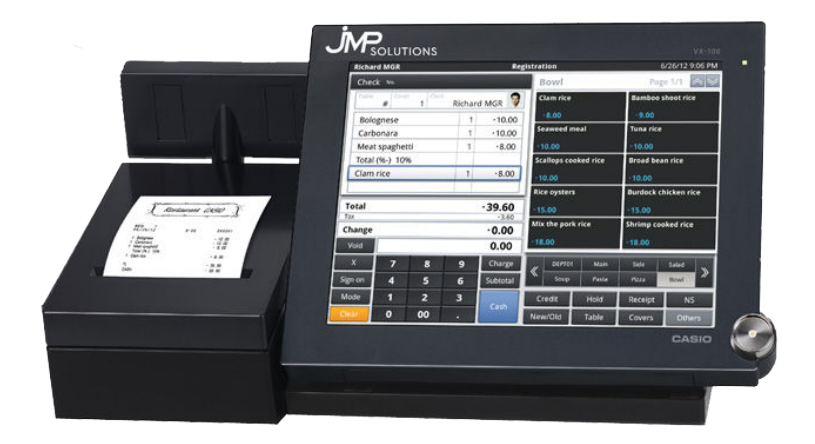

Pour toute difficulté rencontrée nous vous prions de bien vouloir **lire attentivement ce document avant de contacter le SAV**. Néanmoins si le problème que vous rencontrez n'est pas répertorié dans ce guide, ou si vous ne parvenez pas à suivre une procédure : vous pouvez composer le 05 59 56 63 62 et demander une assistance technique.

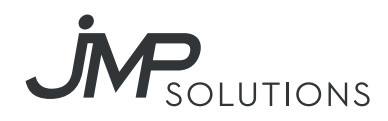

# SOMMAIRE

## **Les articles...........................................................1**

Créer un nouvel article Modifier des articles

## **Les annulations...................................................2**

Annulation d'un article standard pendant une vente Annulation de la totalité d'un ticket avant encaissement Retour sur la marchandise ou annulation d'une vente

## **Les offres et remises..........................................3**

Remise en % sur un article Remise en % sur le total d'une vente Offrir un article Offrir la totalité d'une vente

## **Présentation des différents rapports...............4**

Les résultats Journal électronique Édition du «Z» fin de mois Format des rapports «Z» journaliers

# Les articles

### Créer un nouvel article

Presser la touche « Nouveau », une nouvelle fiche article apparait, renseigner les champs de la nouvelle fiche article qui apparaisse automatiquement. Une fois les champs complétés, presser la touche « Sauvegarder » pour enregistrer le nouveau produit.

*Code Article* : Il est proposé automatiquement en fonction du dernier article +1 présent dans le tableau de gauche (Encadré en rouge).

*Code barres* : Code EAN ou UPC lié à l'article.

*Nom Article* : Libellé qui sera imprimé et affiché en vente et sur les rapports.

*2ème Nom article* : Libellé secondaire

*Lien Département* : Sélectionner le département auquel est lié l'article.

*Lien Paramètre* : Sélectionner le paramètre lié à l'article.

*Lien fenêtres* : Sélectionner la fenêtre ou le menu lié à l'article.

*Unité poids/Kg* : Pas utilisé.

*Quantité unitaire* : Pas utilisé.

*Prix unitaire* : Si prix libre, laisser 0.

*1ère TVA* : Sélectionner la TVA liée à l'article.

*2ème TVA* : Pas utilisée.

*Couleur touche* : Sélectionner la couleur souhaitée dans la liste disponible.

*Prix 2,3… :* Sélectionner le champ et programmer les niveaux de prix.

*Prix2 taxe* : Sélectionner le champ et programmer les TVAs en fonction des niveaux.

### Modifier des articles

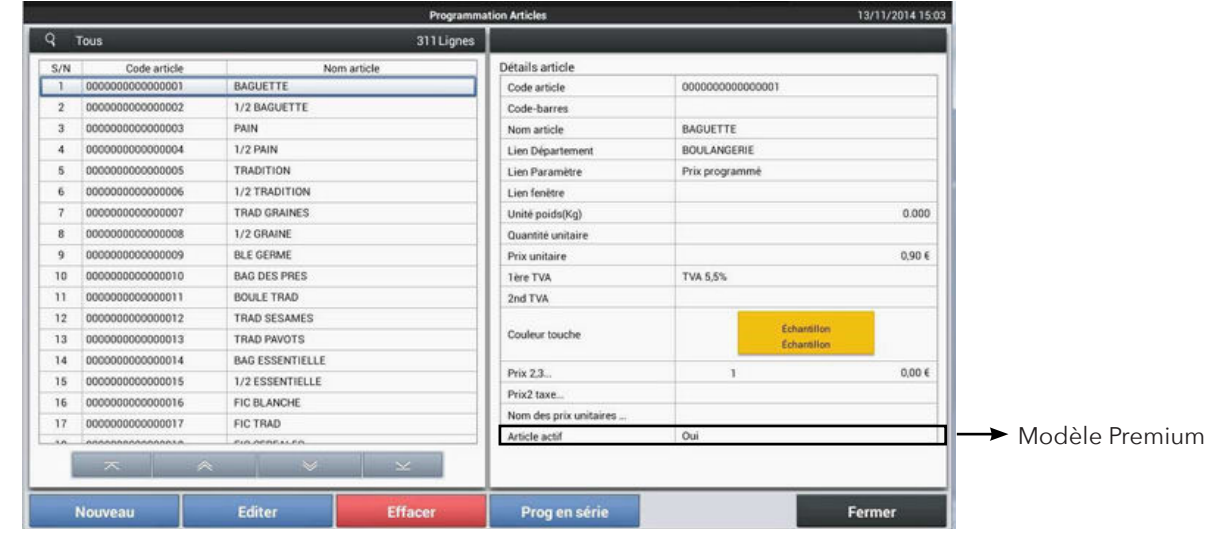

MODE > Paramètres > Programmation autre > Onglet Articles > Articles

Pour modifier un article, sélectionner l'article dans la liste des articles (Encadré en rouge) et presser la touche « Edition », presser dans la fiche article (Encadré en bleu) les champs à modifier.

En fonction du champ, saisir la valeur ou le choix affiché à modifier. Une fois les manipulations effectuées, presser la touche « Sauvegarder » pour enregistrer les modifications.

# Les annulations

### Annulation d'un article standard pendant une vente

#### **En mode Enregistrement :**

Après la saisie d'un enregistrement erroné, appuyer directement sur l'article à effacer, ce qui fera apparaître une fenêtre à choix multiple.

Appuyer sur la touche « ANNULER».

# Annulation de la totalité d'un ticket avant encaissement

#### **En mode Enregistrement :**

Avant encaissement, pour annuler la totalité d'un ticket en cours de saisie. Appuyer sur le bandeau noir au dessus de l'affichage du ticket ce qui fera apparaître une fenêtre à choix multiple.

Appuyer sur la touche « NUL TICKET» Valider avec la touche « OK » pour confirmer la suppression complète de la vente en cours.

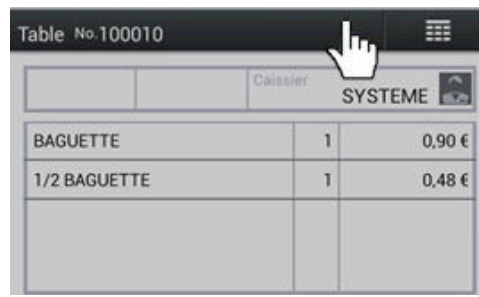

亜

 $0.90 f$ 

 $0.486$ 

SYSTEME<sup></sup>

Table No.100010

1/2 BAGUETTE

### Retour sur la marchandise ou annulation d'une vente

#### **1ère méthode :**

*La touche Retour (dans Fonction) est utilisée pour faire un retour marchandise sur un article unique en mode vente.*

**En mode Enregistrement :** saisir la touche Retour puis l'article souhaité et terminer la vente.

#### **2ème méthode :**

*Le « MODE RETOUR » est utilisé pour faire des annulations d'erreurs de saisies d'articles ou de tickets complets après encaissement.*

Presser la touche « MODE CLE » pour faire apparaître la fonction « MODE RETOUR », puis presser la touche « MODE RETOUR ». Le mode vente apparaît à nouveau avec le message « MODE RETOUR » clignotant. Saisir le ou les articles à retourner et terminer par le mode de paiement utilisé lors de la vente erronée. Une fois tous les articles ou ventes retournés, presser à nouveau la touche « MODE CLE» et la touche « ENREGISTREMENT » pour revenir en mode vente normal.

#### **3ème méthode :**

*La touche « SUPPRIME TICKET » est utilisée pour faire des annulations d'erreurs de tickets complets après encaissement.*

Presser la touche « MODE CLE » pour faire apparaître la fonction « SUPPRIME TICKET », puis presser la touche « SUPPRIME TICKET » : les ventes du jour apparaissent. Saisir le N° consécutif ou appuyer sur la vente à annuler sur l'écran de gauche puis valider par OK. Une fois terminé, retourner au mode vente en pressant la touche « ANNULER » et la touche « MODE ENREGISTREMENT ».

2 \* Attention, si le mode « ENREGISTREMENT » n'est pas sélectionné à la fin des retours, les ventes futures seront enregistrées en mode « RETOUR »

Copyright © 2018 JMP Solutions

# Les offres et remises

### Remise en % sur un article

#### **En mode Enregistrement :**

Après la saisie de l'ensemble de la vente, appuyer deux fois sur l'article à remiser ce qui fera apparaître une fenêtre à choix multiple :

Appuyer sur la touche « REMISE %- » puis saisir la valeur de la remise et appuyer sur la touche « OK».

### Remise en % sur le total d'une vente

#### **En mode Enregistrement :**

Après la saisie de l'ensemble de la vente, appuyer sur le bandeau noir au dessus de l'affichage du ticket ce qui fera apparaître une fenêtre à choix multiple.

 Appuyer sur la touche « REMISE % » puis saisir la valeur de la remise et appuyer sur la touche « OK».

### Offrir un article

#### **En mode Enregistrement :**

Après la saisie de l'ensemble de la vente, appuyer directement sur l'article à remiser se qui fera apparaître une fenêtre à choix multiple.

Appuyer sur la touche « OFFERT ».

### Offrir la totalité d'une vente

#### **En mode Enregistrement :**

Après la saisie de l'ensemble de la vente, appuyer sur le bandeau noir au dessus de l'affichage du ticket qui fera apparaître une fenêtre à choix multiple.

Appuyer sur la touche « OFFERT TOTAL» puis saisir la valeur de la remise et appuyer sur la touche « OK».

3 Attention : Tous les articles saisis ultérieurement pour cette même vente seront également offerts.

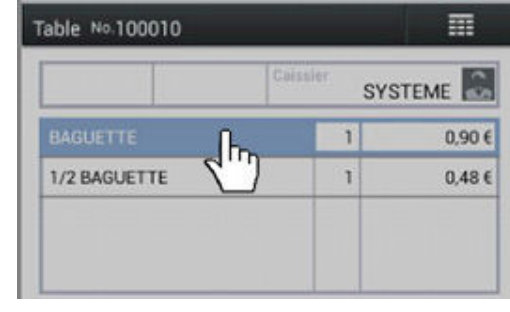

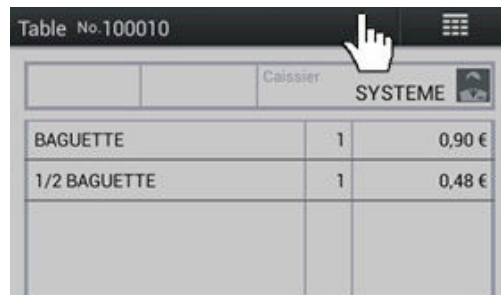

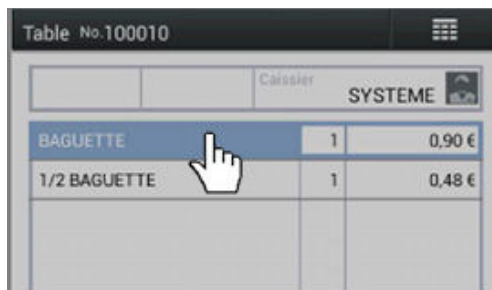

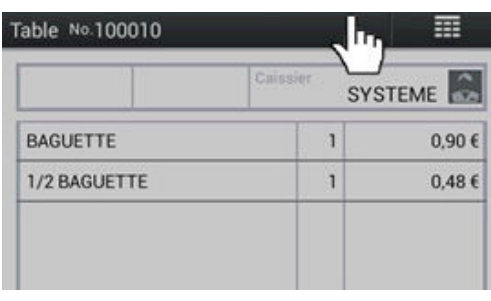

### Les résultats

### Les résultats journaliers

Ils peuvent être édités dans les modes suivants :

**X : Edition des lectures de caisse.** *Cette opération permet l'édition d'un résultat à l'instant T, cette opération peut être répétée autant de fois que nécessaire en cours de journée.* Manipulation : MODE  $> X > R$ APPORT $X > V$ ISUALISER OU IMPRIMER

**Z : Edition et remises à zéro des compteurs journaliers.** Cette opération doit être effectuée à la fermeture du magasin pour clôturer la journée. *Cette opération déclenche l'édition d'un*  rapport indiquant toutes les opérations effectuées tout au long de la journée puis efface tous les *compteurs journaliers.* Ce rapport doit être conservé pour votre comptabilité. Manipulation : MODE > Z > MODE Z > SELECTION DE LA PERIODE > IMPRESSION

**AUTOMATIQUE** 

### Les résultats périodiques

*Permet l'édition de rapports financiers sur une période désirée grâce à la consolidation des rapports journaliers enregistrés en mémoire.*

Manipulation : MODE > Z > EDITION RAPPORTS > SELECTION DE LA PERIODE > SELECTION DES RAPPORTS > IMPRIMER

### Journal électronique

*Le journal électronique est le double de vos ventes jour par jour,* il est automatiquement enregistré dans la mémoire interne (ou externe selon programmation) lors d'un Z journalier, vous devez le conserver en cas de contrôle fiscal. Il peut être visualisé à l'écran ou imprimé à tout moment. Manipulation : MODE > ENREGISTREMENT > JOURNAL ELECTRONIQUE > SELECTION DE LA DATE > SELECTION DU TICKET > VISUALISER OU IMPRIMER

### Édition du «Z» fin de mois

*Permet l'édition de rapports financiers mensuels*. Ils sont enregistrés en mémoire. Manipulation : MODE > Z > EDITION RAPPORTS > PERIODIQUE > 1ÈRE DATE > 1ÈRE DATE  $>$  OK  $>$  IMPRIMER

### Format des rapports «Z» journaliers

#### **Chiffres d'affaires (Totaliseurs fixes) :**

CA BRUT (Total des ventes produits en quantité et montant). CA NET (Total des modes de paiement, quantité et montant). ESPECES TIROIR (Quantité et montant). AUTRE ENCAISSEMENT DANS TIROIR TIROIR (Quantité et montant). MODE RETOUR / RF (Quantité et montant). CLIENT / COUVERT / PANIER MOYEN (Quantité et montant). TOTAL REMISES (Quantité et montant). RETOUR / RF ANNULATION (Quantité et montant). HORS TAXE 20% TVA 20% HORS TAXE 5,5% TVA 5,5% HORS TAXE 10% TVA 10% TOTAL HT NON TAXABLE (montant). OFFERT TOTAL (Quantité et montant).

 MODE ECOLE (montant). DERNIER GT. GT.

#### **Encaissements (Transactions) :**

 ESPECES (CA espèces quantité et montant). CHEQUE (CA chèque quantité et montant). CARTE (CA cartes crédits quantité et montant). TICKET RESTO (CA tickets restaurants quantité et montant). ENTREE ARGENT (Quantité et montant). FOND CAISSE (Quantité et montant). SORTIE CAISSE (Quantité et montant). REMISE %- ARTICLE (Quantité et montant). REMISE % SOUSTOTAL (Quantité et montant). OFFERTS (Quantité et montant).

#### **Articles (PLU) :(Edités par départements).**

ART001 (Quantité, montant et offerts). Etc…

#### **Familles (Départements):**

DEPARTEMENT 1 (Quantité, montant et offerts). DEPARTEMENT 2 (Quantité, montant et offerts). Etc…

#### **Groupes :**

GROUPE 1 (Quantité, montant et offerts). GROUPE 2 (Quantité, montant et offerts). Etc…

#### **Caissiers / Serveurs :**

**CAISSIERxx**  CA BRUT (Quantité et montant). CA NET (Quantité et montant). ESPECES TIROIR (Quantité et montant). AUTRE ENCAISSEMENT DANS TIROIR (Quantité et montant) COUVERT (Quantité et montant) OFFERT TOTAL (Quantité et montant) AUTRES OFFERTS (Quantité et montant)

#### **Analyse de table :**

QUANTITE / MONTANT / COUVERT / PANIER MOYEN.

#### **Classement article par tva :**

OFFERTS PAR TVA (Quantité et montant).